# **Serviceanleitung**

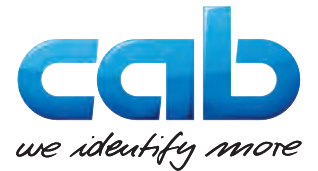

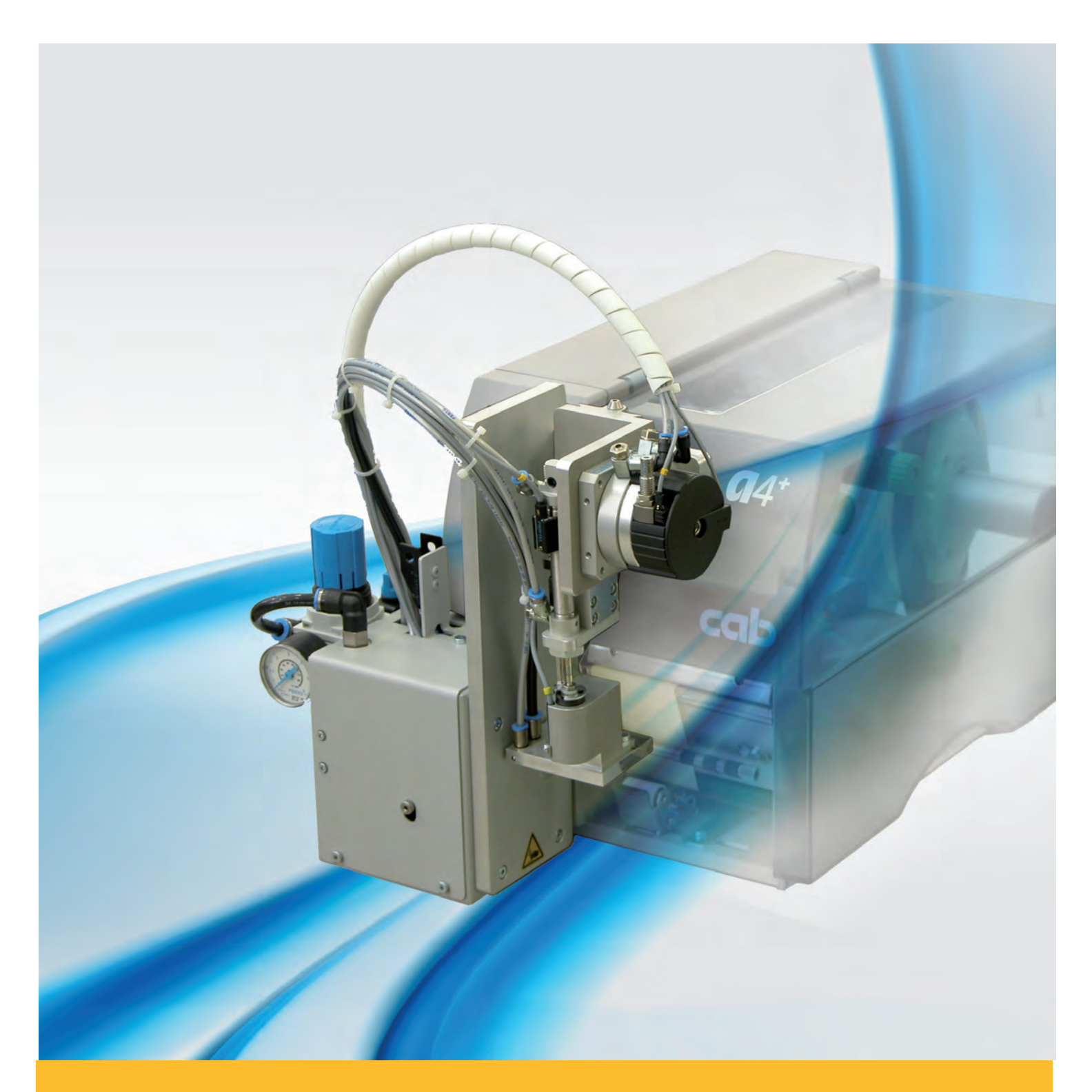

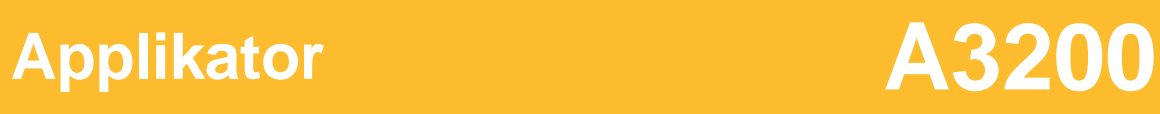

## **2 2 Serviceanleitung - Originalfassung für folgende Produkte**

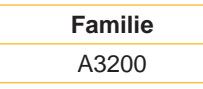

**Ausgabe:** 03/2016 - Art.-Nr. 9009560

#### **Urheberrecht**

Diese Dokumentation sowie Übersetzungen hiervon sind Eigentum der cab Produkttechnik GmbH & Co KG. Das Reproduzieren, Verarbeiten, Vervielfältigen oder Verbreiten im Ganzen oder in Teilen zu anderen Zwecken als der Verfolgung der ursprünglichen bestimmungsgemäßen Verwendung erfordert die vorherige schriftliche Genehmigung der cab.

#### **Redaktion**

Bei Fragen oder Anregungen bitte an cab Produkttechnik GmbH & Co KG Adresse Deutschland wenden.

#### **Aktualität**

Durch die ständige Weiterentwicklung der Geräte können Abweichungen zwischen der Dokumentation und dem Gerät auftreten. Die aktuelle Ausgabe ist zu finden unter www.cab.de .

#### **Geschäftsbedingungen**

Lieferungen und Leistungen erfolgen zu den Allgemeinen Verkaufsbedingungen der cab.

## **Deutschland**

cab Produkttechnik GmbH & Co KG Postfach 1904 D-76007 Karlsruhe Wilhelm-Schickard-Str. 14 D-76131 Karlsruhe Telefon +49 721 6626-0 Telefax +49 721 6626-249 www.cab.de info@cab.de

#### **Frankreich**

cab technologies s.a.r.l. F-67350 Niedermodern Téléphone +33 388 722 501 www.cab.de/fr info.fr@cab.de

#### **USA**

cab Technology Inc. Tyngsboro MA, 01879 Phone +1 978 649 0293 www.cab.de/us info.us@cab.de

## **Asien**

cab Technology Co., Ltd.<br>希爱比科技股份有限公司 Junghe, Taipei, Taiwan Phone +886 2 8227 3966

www.cab.de/tw info.asia@cab.de

**China**  cab (Shanghai)Trading Co., Ltd. 铠博(上海)贸易有限公司 Phone +86 21 6236-3161 www.cab.de/cn

info.cn@cab.de

## **Inhaltsverzeichnis**

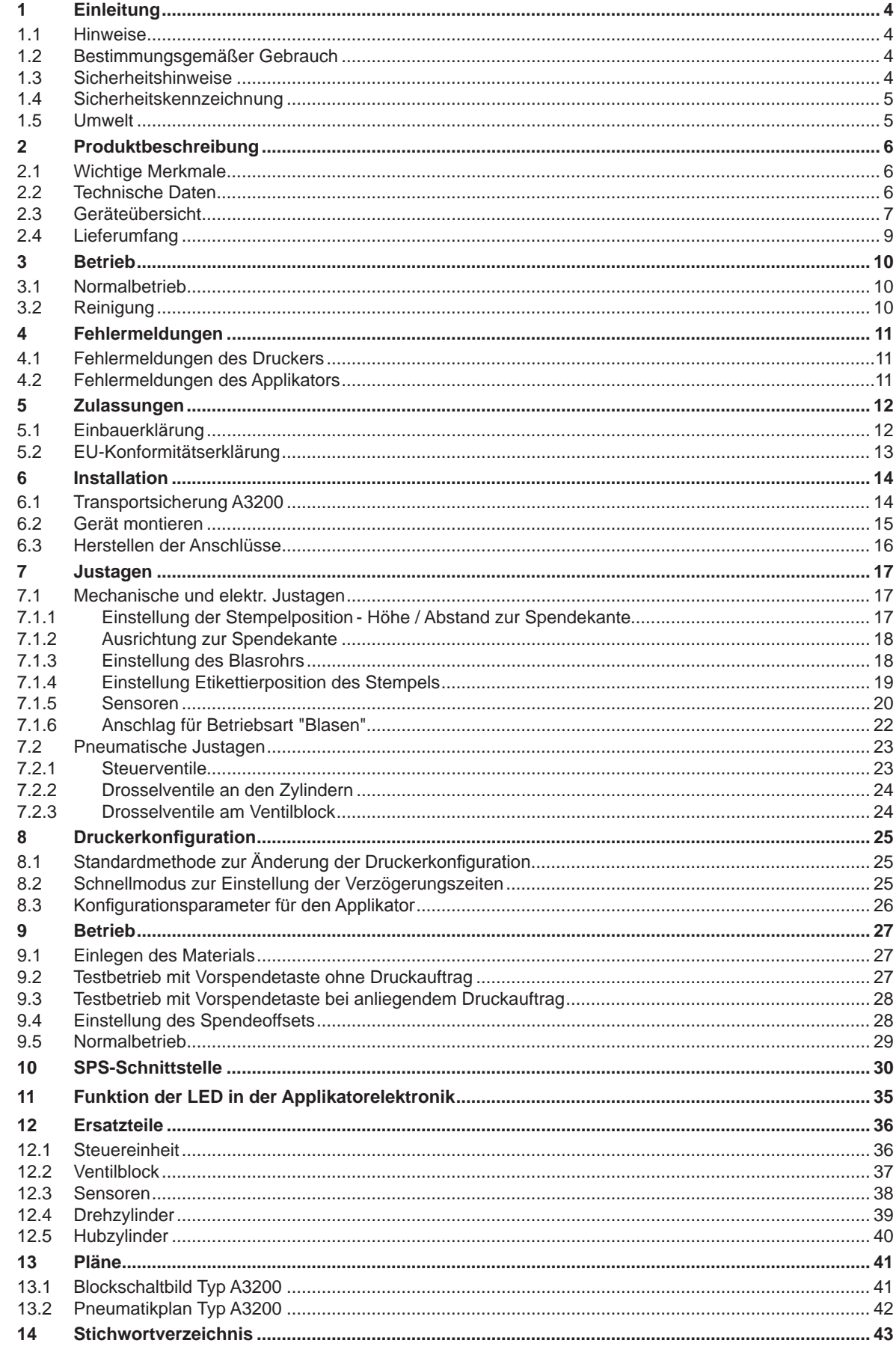

<span id="page-3-0"></span>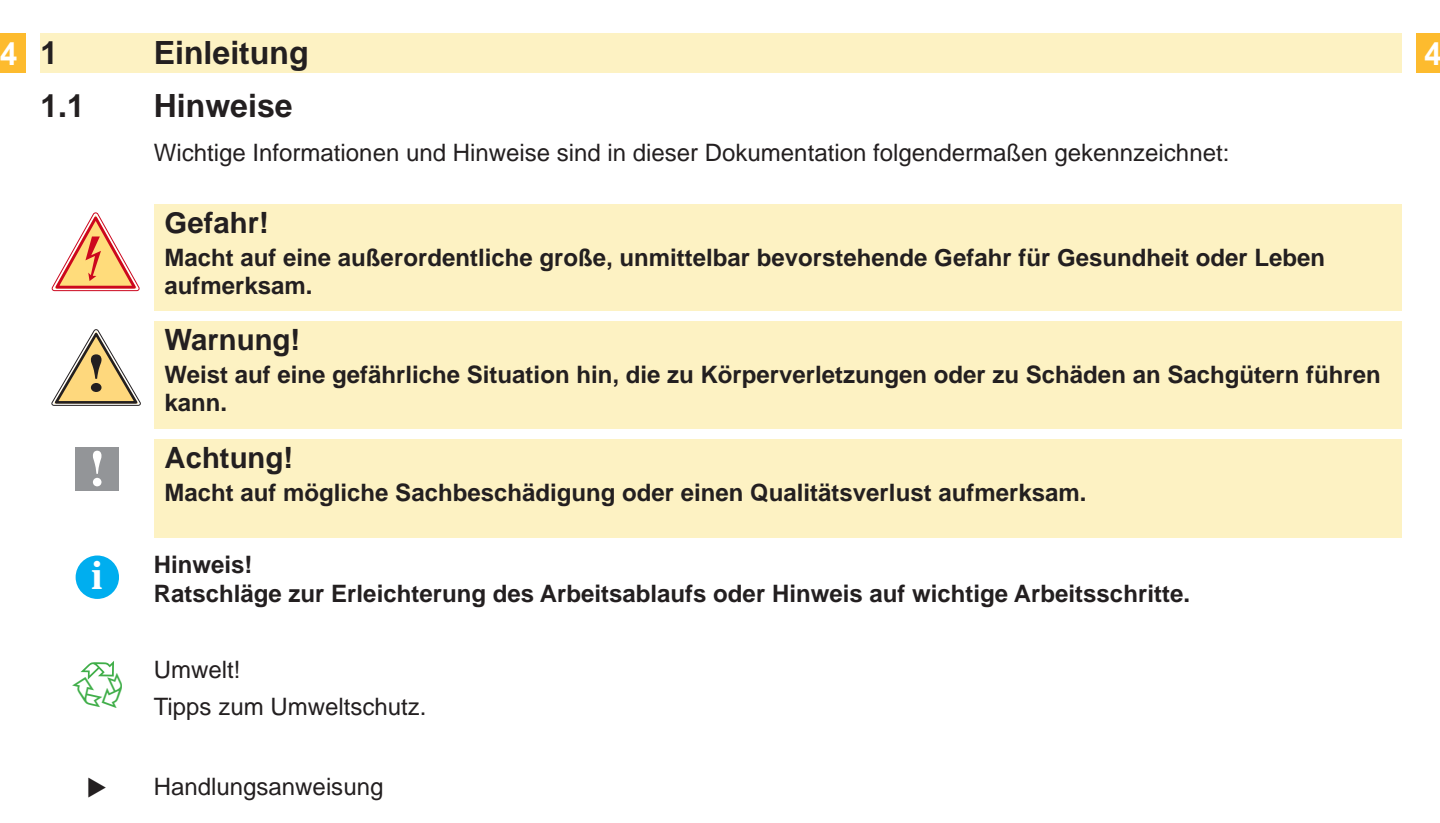

- Verweis auf Kapitel, Position, Bildnummer oder Dokument.
- \* Option (Zubehör, Peripherie, Sonderausstattung).

#### Zeit Darstellung im Display.

## **1.2 Bestimmungsgemäßer Gebrauch**

- Das Gerät ist nach dem Stand der Technik und den anerkannten sicherheitstechnischen Regeln gefertigt. Dennoch können bei der Verwendung Gefahren für Leib und Leben des Benutzers oder Dritter bzw. Beeinträchtigungen des Gerätes und anderer Sachwerte entstehen.
- Das Gerät darf nur in technisch einwandfreiem Zustand sowie bestimmungsgemäß, sicherheits- und gefahrenbewusst unter Beachtung der Bedienungsanleitung benutzt werden.
- Das Gerät ist in Verbindung mit cab-Druckern der A- und A+-Serie ausschließlich zum Etikettieren von geeigneten, vom Hersteller zugelassenen Materialien bestimmt. Eine andersartige oder darüber hinausgehende Benutzung ist nicht bestimmungsgemäß. Für aus missbräuchlicher Verwendung resultierende Schäden haftet der Hersteller/Lieferant nicht; das Risiko trägt allein der Anwender.
- Zur bestimmungsgemäßen Verwendung gehört auch das Beachten der Bedienungsanleitung des Applikators und des Druckers, einschließlich der vom Hersteller gegebenen Wartungsempfehlungen/-vorschriften.

**i Hinweis! Alle Dokumentationen sind aktuell auch im Internet abrufbar.**

## **1.3 Sicherheitshinweise**

## **! Achtung!**

**Erstmalige Inbetriebnahme, Justagen sowie der Austausch von Komponenten dürfen nur von qualifizierten Fachpersonal (Service) vorgenommen werden. Inbetriebnahme-/ Serviceanleitung Applikatoren**

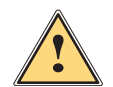

**1 Warnung!**<br>Dies ist eine Einrichtung der Klasse A. Die Einrichtung kann im Wohnbereich Funkstörungen verursachen.<br>In diesem Fall kann vom Betreiber verlangt werden, angemessene Maßnahmen durchzuführen. **In diesem Fall kann vom Betreiber verlangt werden, angemessene Maßnahmen durchzuführen.**

- Vor Montage oder Demontage der gelieferten Komponenten Drucker vom Netz trennen und Druckluftzufuhr sperren.
- Das Gerät nur mit Geräten verbinden, die eine Schutzkleinspannung führen.
- Vor dem Herstellen oder Lösen von Anschlüssen alle betroffenen Geräte (Computer, Drucker, Zubehör) ausschalten.
- Beim Betrieb des Applikators sind bewegliche Teile zugänglich. Dies gilt insbesondere für den Bereich, in dem der Stempel zwischen Grund- und Etikettierposition bewegt wird. Während des Betriebs nicht in diesen Bereich

## <span id="page-4-0"></span>**4 1 Einleitung 5**

greifen und Haare, lose Kleidung und Schmuckstücke aus diesem Bereich fernhalten. Bei Arbeiten in diesem Bereich Druckluftzufuhr schließen.

- Gerät nur in trockener Umgebung betreiben und keiner Nässe (Spritzwasser, Nebel, etc.) aussetzen.
- Gerät nicht in explosionsgefährdeter Atmosphäre betreiben.
- Gerät nicht in der Nähe von Hochspannungsleitungen betreiben.
- Nur die in dieser Bedienungsanleitung beschriebenen Handlungen ausführen.
- Weiterführende Arbeiten dürfen nur von geschultem Personal oder Servicetechnikern durchgeführt werden.
- Unsachgemäße Eingriffe an elektronischen Baugruppen und deren Software können Störungen verursachen.
- Auch andere unsachgemäße Arbeiten oder Veränderungen am Gerät können die Betriebssicherheit gefährden.
- Servicearbeiten immer in einer qualifizierten Werkstatt durchführen lassen, die die notwendigen Fachkenntnisse und Werkzeuge zur Durchführung der erforderlichen Arbeit besitzt.
- An den Geräten sind verschiedene Warnhinweis-Aufkleber angebracht, die auf Gefahren aufmerksam machen. Keine Warnhinweis-Aufkleber entfernen, sonst können Gefahren nicht erkannt werden.

## **1.4 Sicherheitskennzeichnung**

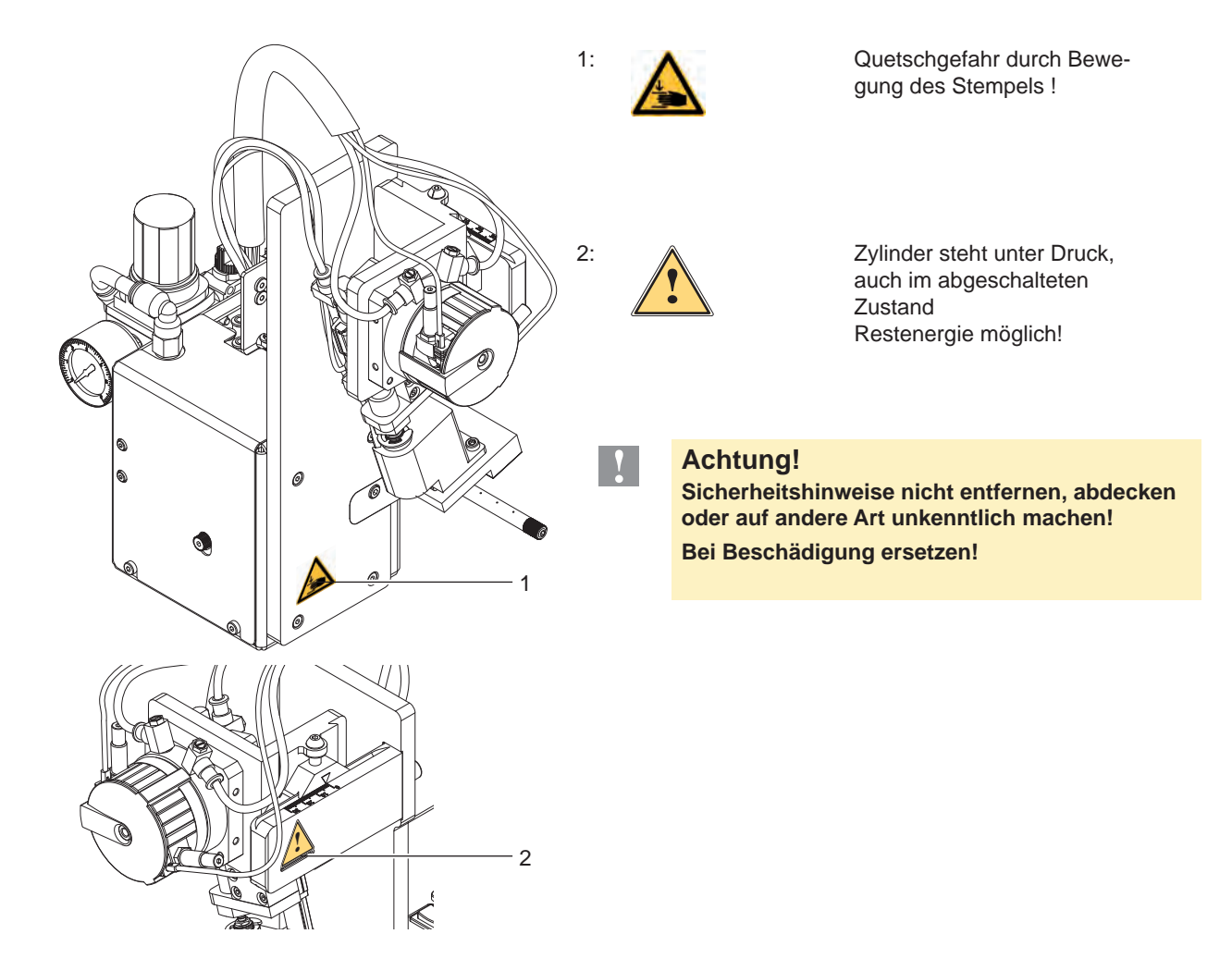

Bild 1 Sicherheitskennzeichnung

## **1.5 Umwelt**

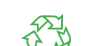

Altgeräte enthalten wertvolle recyclingfähige Materialien, die einer Verwertung zugeführt werden sollen.

Getrennt vom Restmüll über geeignete Sammelstellen entsorgen.

Durch modulare Bauweise des Druckers ist das Zerlegen in seine Bestandteile problemlos möglich.

 $\blacktriangleright$  Teile dem Recycling zuführen.

## <span id="page-5-0"></span>**6 6 2 Produktbeschreibung**

## **2.1 Wichtige Merkmale**

- Drehbewegung sind einstellbar. So ist eine Anpassung an unterschiedliche Etikettenmaterialien und Produktionsumgebungen möglich.
- Zur Vermeidung von Verschmutzungen in den Ansaugkanälen des Stempels werden diese nach dem Etikettiervorgang freigeblasen.
- Zur Einbindung in einen übergeordneten Prozess verfügt der Applikator über eine 15-polige und eine 25-polige SPS-Schnittstelle mit potentialfreien Ein- und Ausgängen.

## **2.2 Technische Daten**

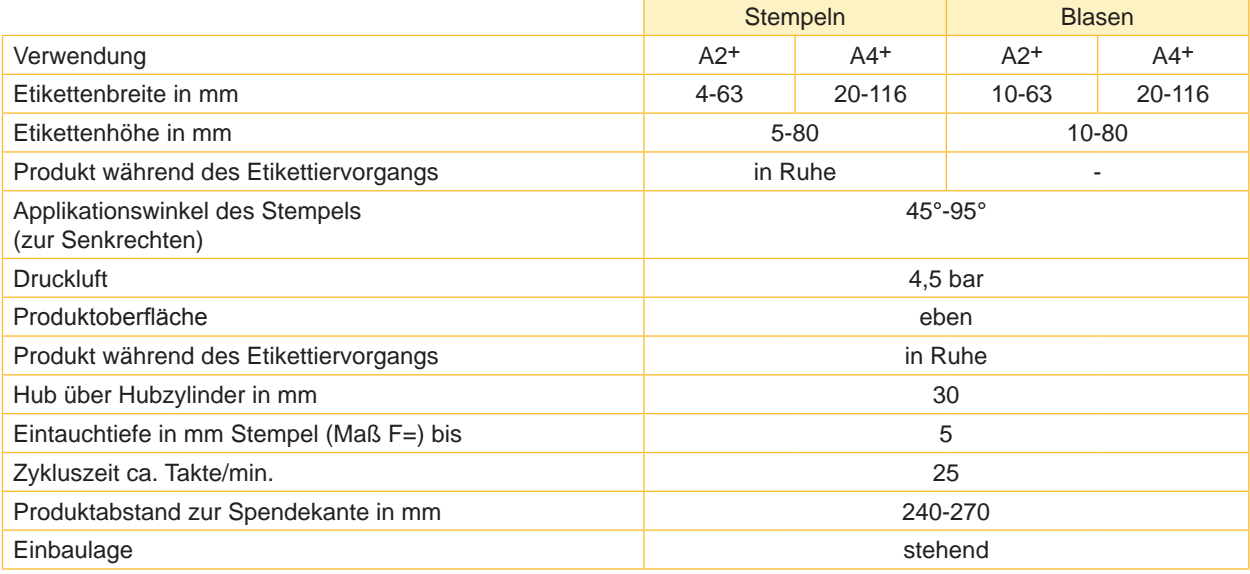

Tabelle 1 Technische Daten

## <span id="page-6-0"></span>**2.3 Geräteübersicht**

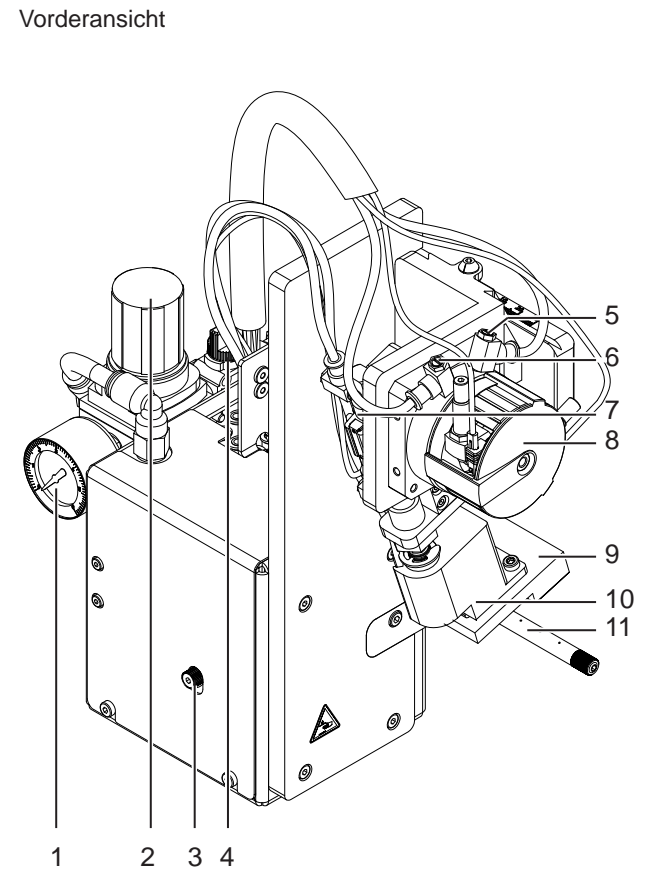

Bild 2 Geräteübersicht - Vorderansicht

- 1 Manometer an der Druckluftwartungseinheit
- 2 Stellventil an der Druckluftwartungseinheit
- 3 Rändelschraube zur Befestigung am Drucker
- 4 Absperrhahn Druckluft
- 5 Drosselventil Drehzylinder Einschwenkbewegung
- 6 Drosselventil Drehzylinder Ausschwenkbewegung
- 7 Hubzylinder
- 8 Drehzylinder
- 9 Stempel kundenspezifisch
- 10 Stempelhalter
- 11 Blasrohr für die Stützluft

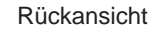

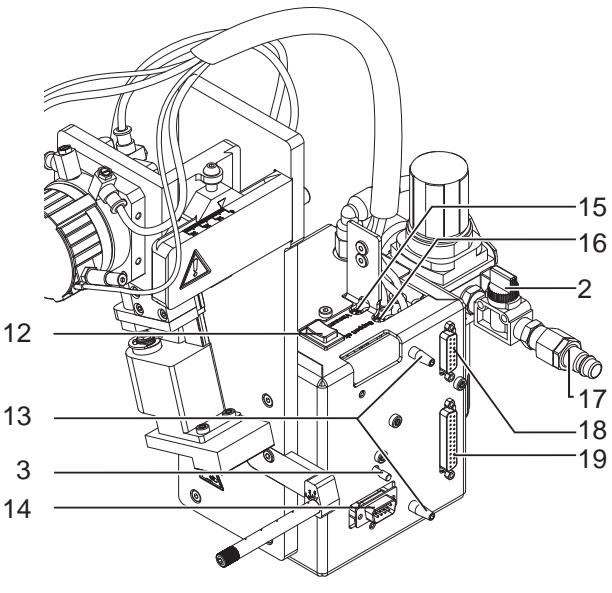

#### Bild 3 Geräteübersicht - Rückansicht

- 12 Vorspendetaste
- 13 Stifte zur ausrichtung gegenüber dem Drucker
- 14 SUB-D 9 Anschluss zum Drucker
- 15 Drosselventil Vakuum
- 16 Drosselventil Stützluft
- 17 Druckluftanschluss
- 18 SPS-Anschluss 15-polig
- 19 SPS-Anschluss 25-polig

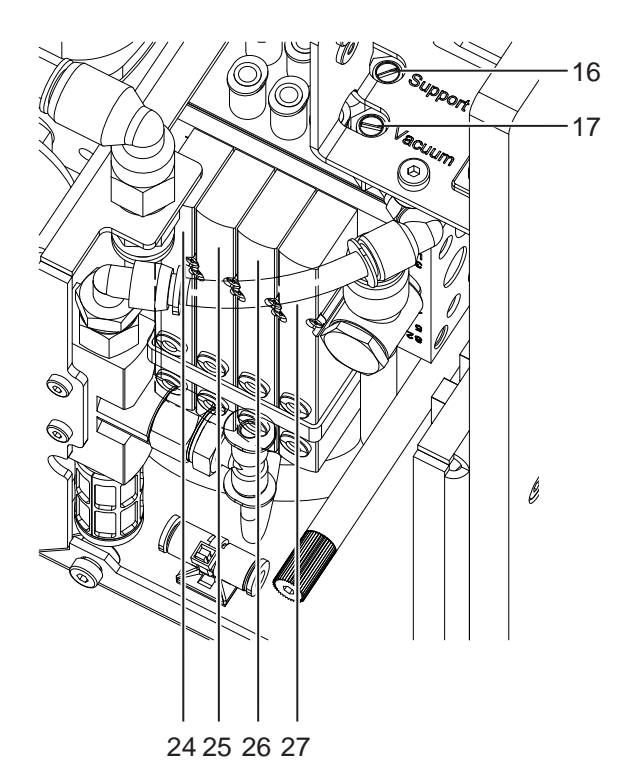

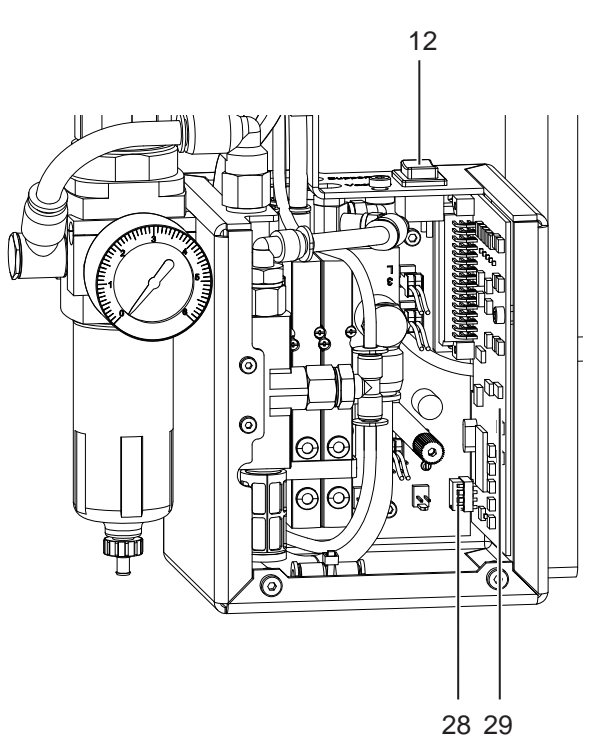

- 
- Vorspendetaste
- Drosselventil Stützluft
- Drosselventil Vakuum
- Magnetventil Drehzylinder
- Magnetventil Hubzylinder
- Magnetventil Blasluft
- Magnetventil Stützluft / Vakuum
- EEPROM
- Leiterplatte Etikettierersteuerung

Bild 4 Magnetventile **Bild 5 EEPROM / Leiterplatte Etikettierersteuerung** 

## <span id="page-8-0"></span>**8 9 2 Produktbeschreibung**

**2.4 Lieferumfang**

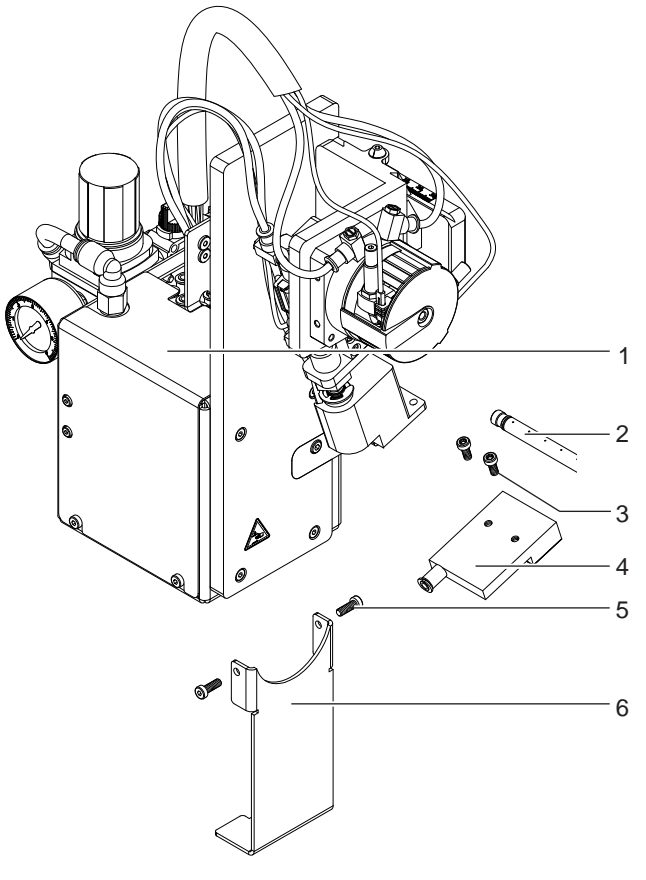

- 1 Applikator<br>2 Blasrohr (r
- 2 Blasrohr (nach Bestellung)<br>3 Zylinderschrauben
- **Zylinderschrauben**
- (im Lieferumfang des Stempels)
- 4 Stempel (nach Bestellung)<br>5 Zvlinderschrauben zur befe Zylinderschrauben zur befestigung der **Transportsicherung**
- 6 Transportsicherung
- 7 Dokumentation

Bild 6 Lieferumfang

## **i Hinweis!**

**Originalverpackung für spätere Transporte aufbewahren.**

## **! Achtung!**

**Beschädigung des Geräts und der Druckmaterialien durch Feuchtigkeit und Nässe.**

X **Etikettendrucker mit Applikator nur an trockenen und vor Spritzwasser geschützten Orten aufstellen.**

#### <span id="page-9-0"></span>**10 10 3 Betrieb**

### **3.1 Normalbetrieb**

- ▶ Vor Aufnahme des Etikettierbetriebs prüfen, dass sämtliche Anschlüsse hergestellt sind.
- $\blacktriangleright$  Transferfolie und Etiketten einlegen.  $\triangleright$  Bedienungsanleitung des Druckers
- Absperrventil für die Druckluft öffnen.

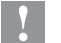

## **! Achtung!**

- X **Vor dem Einschalten des Druckers darauf achten, dass der Stempel nicht von einem Etikett abgedeckt ist. Bei abgedecktem Stempel besteht die Gefahr das der Abgleich des Vakuumsensors fehlerhaft ist.**
- Drucker einschalten.

## **i Hinweis!**

Befindet sich der Stempel im Moment des Zuschaltens der Druckluft und des Druckers nicht in der Grund**position wird eine Fehlermeldung auf dem Display des Druckers ausgegeben.**

**Durch Drücken der Taste pause am Drucker wird der Fehler quittiert und der Applikator bewegt sich in die Grundposition.** 

**Der Applikator ist betriebsbereit.**

**X Taste feed am Drucker betätigen.** 

Dadurch wird ein Synchronisationslauf des Etikettentransports ausgelöst. Die gespendeten Etiketten sind per Hand vom Stempel abzunehmen. Nach einigen Sekunden führt der Drucker einen kurzen Rücktransport aus, der den neuen Etikettenanfang zur Druckzeile positioniert.

#### **Hinweis!**

**i**

**Dieser Synchronisationsvorgang ist auch dann auszuführen, wenn ein Druckauftrag mit der Taste cancel abgebrochen wurde.**

**Ein Synchronisationslauf ist nicht notwendig, wenn der Druckkopf zwischen verschiedenen Druckaufträgen nicht geöffnet wurde, auch wenn der Drucker ausgeschaltet war.** 

- $\blacktriangleright$  Druckauftrag starten.
- Etikettierbetrieb über die SPS-Schnittstelle des Applikators starten.

Während des Etikettierbetriebs auftretende Fehler werden im Display des Druckers angezeigt  $\triangleright$  4 Fehlermeldungen

## **3.2 Reinigung**

#### **! Achtung!**

**Keine Scheuermittel oder Lösungsmittel verwenden.**

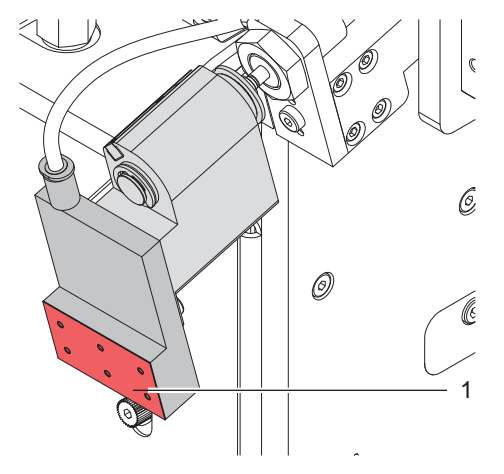

Bild 7 Reinigung des Stempels

- X Die Außenoberflächen des Applikators mit einem Allzweckreiniger säubern.
- $\blacktriangleright$  Im Betrieb können sich im Bereich des Stempels Staubpartikel oder Etikettenreste ansammeln. Diese mit einem weichem Pinsel und/oder einem Staubsauger entfernen.
- ▶ Die Oberfläche der Gleitfolie (1) regelmäßig reinigen und Staubpartikel sowie Etikettenreste entfernen, da sich besonders an der Gleitfolie (1) Verschmutzung ablagern können.

Zur besseren Reinigung kann der Schwenkarm nach vorn geschwenkt werden.

## <span id="page-10-0"></span>**10 4 Fehlermeldungen 11**

## **4.1 Fehlermeldungen des Druckers**

Informationen zu Ursachen und zur Behandlung druckerspezifischer Fehler (Papier zu Ende, Folie zu Ende u.ä.)  $\triangleright$  Bedienungsanleitung des Druckers.

Fehlerbehandlung :

- $\blacktriangleright$  Fehlerfolgen beseitigen
- $\triangleright$  Taste feed drücken, um Papierlauf neu zu synchronisieren. Gespendete Leeretiketten von Hand abnehmen.
- $\blacktriangleright$  Zum Verlassen des Fehlerzustands Taste pause drücken.

Nach Quittieren der Fehlermeldung wird das Etikett, bei dem der Fehler aufgetreten war, erneut gedruckt.

## **4.2 Fehlermeldungen des Applikators**

Die nachfolgende Tabelle enthält eine Übersicht über etikettiererspezifische Fehleranzeigen, deren Ursachen und Methoden zum Abstellen der Fehler :

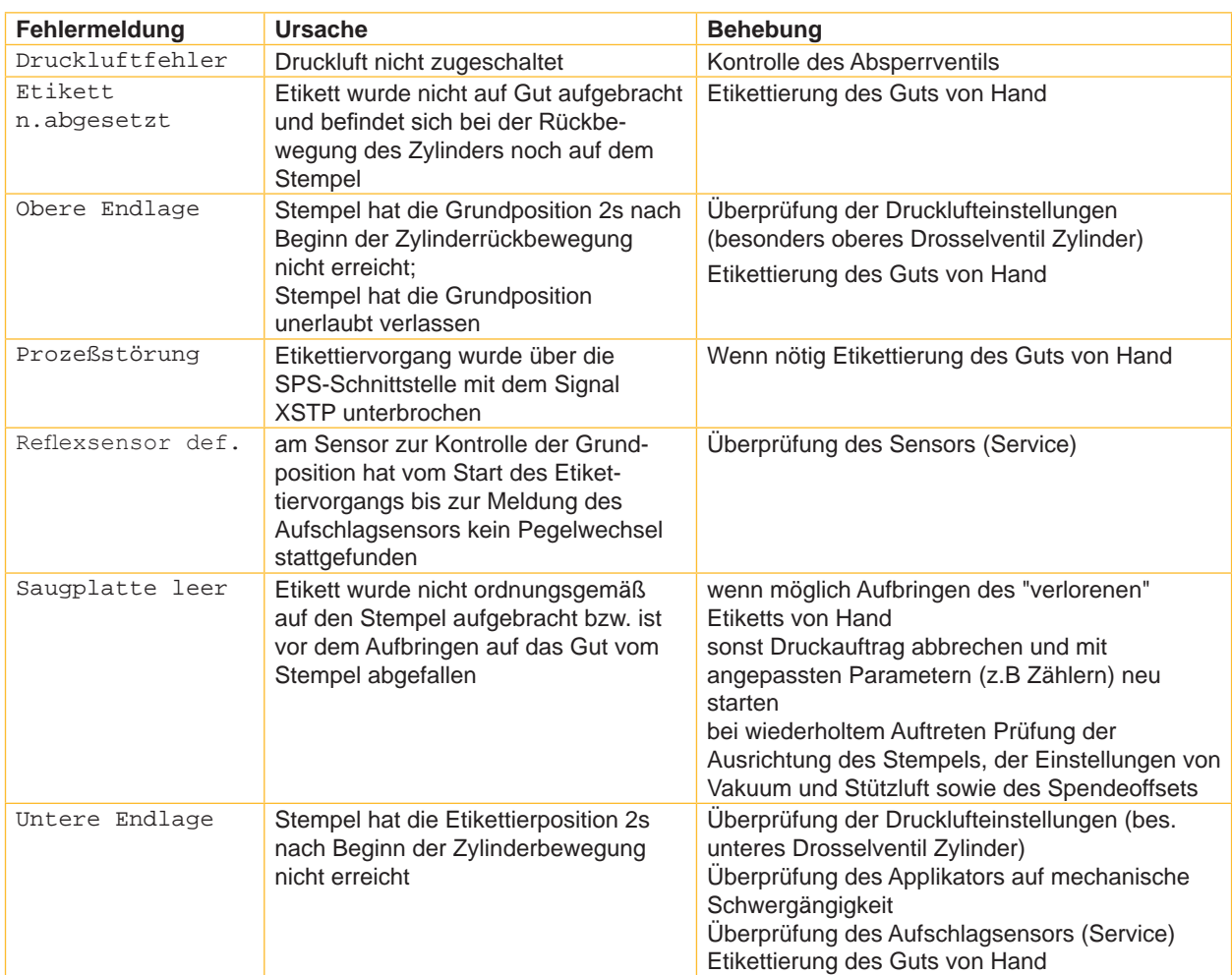

Tabelle 2 Fehlermeldungen des Applikators

Fehlerbehandlung :

- $\blacktriangleright$  Fehlerfolgen beseitigen.
- ▶ Zum Verlassen des Fehlerzustands Taste pause drücken.

### **! Achtung!**

**Der Stempel wird sofort in die Grundposition nach oben bewegt !**

▶ Nicht in den Arbeitsbereich des Stempels greifen und Haare, lose Kleidung und Schmuckstücke aus **diesem Bereich fernhalten.** 

Ein Neudruck des Etiketts, bei dem ein Fehler aufgetreten ist, ist ohne neuen Druckauftrag nicht möglich.

▶ Im Modus "Applizieren / Drucken" vor Aufnahme des zyklischen Betriebs Signal "Druck erstes Etikett" senden oder Vorspendetaste drücken, um ein bedrucktes Etikett auf den Stempel zu übertragen.

## <span id="page-11-0"></span>**12 5 Zulassungen 12**

**5.1 Einbauerklärung**

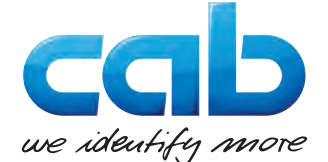

cab Produkttechnik GmbH & Co KG Wilhelm-Schickard-Str. 14 D-76131 Karlsruhe Deutschland

## **Einbauerklärung**

Hiermit erklären wir, dass die nachfolgend bezeichnete "unvollständige Maschine" aufgrund ihrer Konzipierung und Bauart sowie in der von uns in Verkehr gebrachten Ausführung den folgenden grundlegenden Anforderungen der **Richtlinie 2006/42/EG über Maschinen** entspricht :

Anhang I, Artikel 1.1.2, 1.1.3, 1.1.5, 1.1.6, 1.2.1, 1.3.2, 1.5.2, 1.5.8, 1.6.3, 1.7

Bei einer nicht mit uns abgestimmten Änderung der "unvollständigen Maschine" oder des Verwendungszwecks verliert diese Erklärung ihre Gültigkeit.

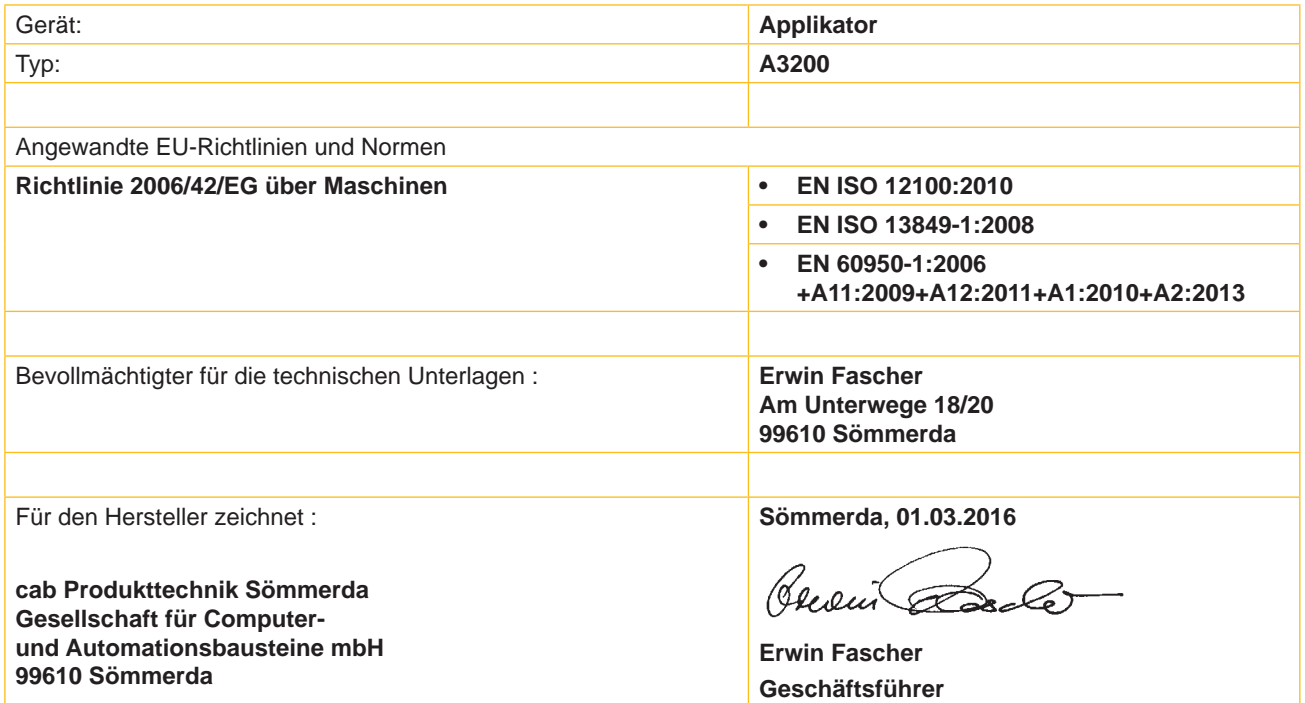

Die Inbetriebnahme ist solange untersagt, bis festgestellt wurde, dass die Maschine, in die die Maschine eingebaut werden soll, den Bestimmungen der Maschinenrichtlinie entspricht.

Der Hersteller verpflichtet sich, die speziellen Unterlagen zur unvollständigen Maschine einzelstaatlichen Stellen auf Verlangen elektronisch zu übermitteln.

Die zur unvollständigen Maschine gehörenden speziellen Unterlagen nach Anhang VII Teil B wurden erstellt.

## <span id="page-12-0"></span>**12 5 Zulassungen 13**

## **5.2 EU-Konformitätserklärung**

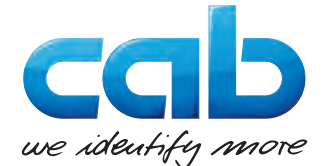

cab Produkttechnik GmbH & Co KG Wilhelm-Schickard-Str. 14 D-76131 Karlsruhe Deutschland

## **EU-Konformitätserklärung**

Hiermit erklären wir, dass das nachfolgend bezeichnete Gerät aufgrund seiner Konzipierung und Bauart sowie in der von uns in Verkehr gebrachten Ausführung den einschlägigen grundlegenden Sicherheits- und Gesundheitsanforderungen der betreffenden EU-Richtlinien entspricht. Bei einer nicht mit uns abgestimmten Änderung des Geräts oder des Verwendungszwecks verliert diese Erklärung ihre Gültigkeit.

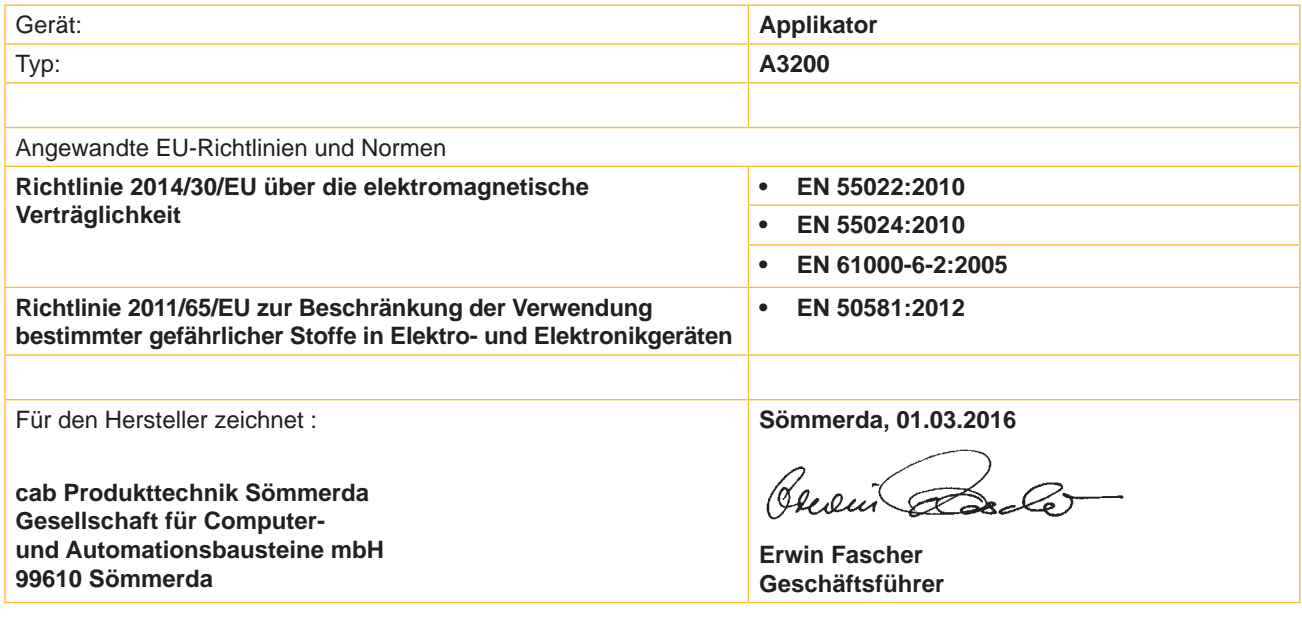

## <span id="page-13-0"></span>**14 6 Installation 14**

## **6.1 Transportsicherung A3200**

Die Transportsicherung für den Applikator A3200 fixiert die beweglichen Teile des Applikators während des Transportes um Sach- und Personenschäden zu vermeiden.

![](_page_13_Picture_3.jpeg)

**1 Warnung!**<br>Vor Montagearbeiten Drucker vom Netz trennen und Druckluftzufuhr unterbrechen um Beschädigungen **und Verletzungen durch unkontrollierte Bewegungen des Applikators zu vermeiden.**

![](_page_13_Picture_6.jpeg)

**! Warnung! Verletzungsgefahr und Gefahr der Beschädigung des Applikators bei nicht sachgemäßem Betrieb. Der Applikator darf nur sicher montiert an einem Drucker der A+ -Serie betrieben werden.**

![](_page_13_Picture_9.jpeg)

![](_page_13_Figure_10.jpeg)

#### **Transportsicherung entfernen**

- 1. Schrauben (2) der Transportsicherung (3) lösen.
- 2. Transportsicherung (3) abnehmen.

## **! Achtung!**

**Für einen Transport des Applikators immer die Transportsicherung einsetzen. Transportsicherung und Schrauben bei Nichtgebrauch aufbewahren.**

#### **Transportesicherung einsetzen**

- **1.** Schwenkarm (4) so drehen, dass die Stempelaufnahme in die Aussparung der Transportsicherung (3) passt. Dies ist in etwa senkrecht nach unten.
- **2.** Transportsicherung (3) so ansetzen, dass die Löcher in der Transportsicherung (3) sich über den Gewindebohrungen (1) auf beiden Seiten des Drehzylindersockels befinden.
- **3.** Schrauben (2) einsetzen und festziehen.

## <span id="page-14-0"></span>**14 6 Installation 15**

## **6.2 Gerät montieren**

![](_page_14_Picture_2.jpeg)

**| Warnung!**<br>
Vor Montagearbeiten Drucker vom Netz trennen und Druckluftzufuhr unterbrechen um Beschädigungen<br>
Warnungen burgen auch unterstehten Bergen und Druckluftzufuhr unterbrechen um Beschädigungen **und Verletzungen durch unkontrollierte Bewegungen des Applikators zu vermeiden.**

- 1. Applikator (**1**) mit den Fangstiften an der Rückseite des Applikators in die Bohrungen (**3**) des Druckers stecken.
- 2. Applikator gegen den Drucker drücken. Dabei wird der am Applikator befindliche Steckverbinder am Peripherieanschluss (**4**) des Druckers kontaktiert.
- 3. Applikator (**1**) mit der Rändelschraube (**2**) sichern.

![](_page_14_Figure_8.jpeg)

Bild 9 Montage und Anschlüsse

#### <span id="page-15-0"></span>**16 16 6 Installation**

## **6.3 Herstellen der Anschlüsse**

![](_page_15_Picture_2.jpeg)

**! Warnung! Nach Zuschalten der Druckluft und des Druckers ist der Applikator als "IN BETRIEB" zu betrachten!**

▶ Nicht in den Arbeitsbereich des Stempels greifen und Haare, lose Kleidung sowie Schmuckstücke aus **diesem Bereich fernhalten.**

![](_page_15_Figure_6.jpeg)

#### Bild 10 Anschluss der Druckluft

- 1. Netz- und Computeranschluss herstellen. ( $\triangleright$  Bedienungsanleitung des Druckers)
- 2. SPS-Schnittstelle über die 15- bzw. 25 polige Buchse kontaktieren (detaillierte Beschreibung in Anhang A).
- 3. Das Absperrventil (**3**) muss vor Beginn der Montage geschlossen sein. (Hebel am Ventil quer zur Flussrichtung).
- 4. Applikator an die Druckluft anschließen. Die Kupplung (**2**) für den Druckluftanschluss befindet sich an der Rückseite der Wartungseinheit. Der Anschluss ist für eine 1/4"- Kupplungsdose (**1**) ausgelegt.
- 5. Der Arbeitsdruck für den Applikator ist auf 0,5 MPa (5 bar) vorein- gestellt. Die Einstellung können am Manometer der Wartungseinheit überprüft werden. Einstellung bei Bedarf korrigieren:
	- Rändelknopf (**4**) nach oben ziehen.
	- Durch Drehen am Rändelknopf den Arbeitsdruck auf 5 bar einstellen.
	- Rändelknopf nach unten schieben.
- 6. Das Absperrventil (**3** / Hebel in Flussrichtung) öffnen.
- 7. Drucker am Netzschalter einschalten.

## **i Hinweis!**

Befindet sich der Stempel im Moment des Zuschaltens der Druckluft und des Druckers nicht in der Grund**position wird eine Fehlermeldung auf dem Display des Druckers ausgegeben. Durch Drücken der Taste pause am Drucker wird der Fehler quittiert und der Applikator bewegt sich in die Grundposition.**

## <span id="page-16-0"></span>**7.1 Mechanische und elektr. Justagen**

Die mechanischen Justagen sind in zwei Schritten durchzuführen. Den Druckstempel direkt nach der Montage grob in alle Richtungen ausrichten, um Kollisionen beim Einschalten der Druckluft zu verhindern. Die Feinjustage zur Optimierung des Etikettierprozesses muss dann weitestgehend bei zugeschalteter Druckluft erfolgen.

## **7.1.1 Einstellung der Stempelposition - Höhe / Abstand zur Spendekante**

![](_page_16_Figure_4.jpeg)

Bild 11 Einstellung der Übernahmeposition; Stempel an Spendekante

Da der Stempel (**5**) in der Übernahmeposition in einer schrägen Stellung zur Spendekante (**6**) steht, ist für die Einstellung der idealen Übernahmeposition der Abgleich mehrerer Einstellmöglichkeiten vorzunehmen.

Die korrekte Position des Stempels (**5**) ist im Bild rechts dargestellt.

Die angegebenen Maße sind Richtwerte und hängen stark vom verwendeten Etikett ab.

Der lineare Hub wird nach oben durch den oberen Anschlag (Ende des Hubzylinders) definiert.

### **Höhenverstellung**

- 1. Schraube (**7**) lösen.
- 2. Durch Drehen der Schraube (**1**) wird die Stempelbaugruppe gegenüber der Trägerplatte (**2**) in der Höhe verschoben.
- 3. Durch Anziehen der Schraube (**7**) die eingestellte Position fixieren.

#### **Seitenverstellung**

![](_page_16_Figure_15.jpeg)

Bild 12 Seiteneinstellung der Zylinderbaugruppe

- 4. Durch Lösen der Schraube (**7**) kann die Zylinderbaugruppe seitlich verschoben werden.
- 5. Die Mitte des Stempels ist über der Mitte des gedruckten Etiketts zu positionieren.
- 6. Durch Anziehen der Schrauben (**7**) ist die Position zu fixieren.

#### <span id="page-17-0"></span>**7.1.2 Ausrichtung zur Spendekante**

![](_page_17_Figure_2.jpeg)

Bild 13 Ausrichtung des Stempels zur Spendekante

Um eine parallele Ausrichtung des Stempels zur Spendekante des Druckers zu gewährleisten, ist gegebenenfalls eine Justage notwendig.

- 1. Schrauben (1) lösen.
- 2. Stempel (2) durch leichtes Drehen zur Spendekante (3) ausrichten. Vorderkante des Stempels zur Spendekante.
- 3. Schrauben (1) wieder anziehen

### **7.1.3 Einstellung des Blasrohrs**

![](_page_17_Figure_9.jpeg)

Bild 14 Blasrohr einstellen

Das Blasrohr (2) für die Stützluft kann um seine Längsachse gedreht werden. Dadurch kann die Unterstützung für die Übernahme des Etiketts optimiert werden

- 1. Schraube (1) lösen.
- 2. Blasrohr (3) so drehen, dass der Luftstrom die Übernahme des Etiketts von der Spendekante auf den Stempel unterstützt.

![](_page_17_Picture_14.jpeg)

### **i Hinweis!**

**Für kleine Etiketten ist die Öffnungen im Blasrohr in Richtung Stempelkante (4) zu drehen. Das entspricht Stellung 3 bis 4 an der Skala. Je größer die Etiketten sind, umso mehr muss die Stützluft von der Stempelkante (4) weg in Richtung 1 gelenkt werden.**

- 3. Schraube (1) wieder anziehen.
- 4. Ringe (2) auf dem Blasrohr so schieben, dass nur Löcher frei bleiben die der Position und Breite des Stempels entsprechen.

## <span id="page-18-0"></span>**7.1.4 Einstellung Etikettierposition des Stempels**

![](_page_18_Figure_2.jpeg)

Bild 15 Winkeleinstellung der Etikettierposition

- 1. Schraube (2) lösen. Anschlag (3) mit Schraube (4) definiert den Anstellwinkel und den Abstand des Stempels zur Spendekante des Druckers und darf, einmal eingestellt, nicht mehr verändert werden.
- 2. Etikettierposition durch Schieben des Anschlages (1) in der Führung des Drehzylinders einstellen.
- 3. Schraube (2) wieder anziehen.
- 4. Feineinstellung durch Drehen des Anschlages (1) vornehmen.
- Um den Anschlag (1) drehen zu können muss die Kontermutter am Anschlag mit einem Maulschlüssel 10 mm gelockert werden. Den Sensor mit Halterung komplett abschrauben durch Lösen der Schraube (5) um den Sensor beim Lockern der Kontermutter nicht zu beschädigen.
- Nach erfolgter Einstellung die Kontermutter wieder anziehen und den Sensor montieren.

Bei der Aufstellung des Druckers mit Applikator A3200 ist ein Abstand (5) von 260-280 mm zwischen Vorderkante der Drucker-Bodenplatte (6) und dem zu etikettierenden Produkt (4) einzuhalten.

<span id="page-19-0"></span>![](_page_19_Picture_175.jpeg)

## **7.1.5 Sensoren**

![](_page_19_Figure_2.jpeg)

#### Bild 16 Sensoren

Werkseitig sind alle Sensoren eingestellt und bedürfen keiner gesonderten Justage.

Zur Kontrolle leuchtet eine LED am Sensor auf, wenn das zu überwachende Element die Auslöseposition des Sensors erreicht hat.

Sensor 1 - Startposition des Hubzylinders

Sensor 2 - Endposition des Hubzylinders

Sensor 3 - Startposition des Drehzylinders

Sensor 3 - Endposition des Drehzylinders

## **i Hinweis!**

**Die Sensoren müssen in der jeweiligen Schaltposition sicher auslösen - LED am Sensor leuchtet Beim Verlassen dieser Position muss der Sensor wieder abschalten - LED am Sensor erlischt Zum Verstellen oder Wechseln der Sensoren bei den Sensoren (3 und 4) die Schrauben (7) an den Sensoren und für die Sensoren (1 und 2) die Schrauben (5) an den Sensorenhalterungen lockern**

- Sensor 1 und Sensor 3 zeigen die Startposition beider Zylinder an. Der Stempel befindet sich in Übernahmeposition über der Spendekante des Druckers.
- Sensor 2 löst beim Erreichen des Anschlages aus, welcher den Schwenkwinkel definiert Zwischenposition. Zum Einstellen der Sensoren (1 und 2) am Drehzylinder ist es notwendig die Schutzkappe (6) abzunehmen.
- Sensor 4 erkennt den eigentlichen Etikettiervorgang in der Etikettierposition durch die Auslösung mit Gegendruck durch das Produkt oder dem Anschlag in der Betriebsart "Blasen". Unter Anderem wird die Hubbewegung gestoppt.

Durch Verstellung der Sensoren kann der Auslösepunkt verstellt werden.

- $\triangleright$  Nach Lösen der Schraube (7) Sensor (4) verschieben.
- zum Stempel > geringere Empfindlichkeit
- vom Stempel weg > höhere Empfindlichkeit (schnelleres Auslösen)
- $\blacktriangleright$  Anschließend Schraube (7) wieder anziehen.

#### **i Hinweis!**

**Sensor (4) so einstellen, dass dieser Sensor sicher vom Gegendruck des Produktes oder des Anschlages ausgelöst wird. Zu sensible Einstellung kann zu einem fehlerhaften Auslösen durch Erschütterungen oder anderen mechanischen Einflüssen führen.**

<span id="page-20-0"></span>![](_page_20_Figure_1.jpeg)

Bild 17 Stempel- und zugehörige Zylinderpositionen

![](_page_20_Picture_105.jpeg)

Tabelle 3 Schaltstellung der Sensoren abhängig von Zylinderstellungen

## <span id="page-21-0"></span>**7.1.6 Anschlag für Betriebsart "Blasen"**

Um die Etiketten berührungsfrei auf das Produkt zu übertragen, muss der Applikator auf die Betriebsart "Blasen" umgestellt werden. Der Anschlag (1) begrenzt in dieser Betriebart den Hub des Hubzylinders.

![](_page_21_Figure_3.jpeg)

Bild 18 Anschlag einstellen für Betriebsart "Blasen"

- 1. Drucklufzufuhr sperren.
- 2. Schläuche am Drosselventil Drehzylinder Ausschwenkbewegung und am Drosselventil Hubzylinder Ausfahrbewegung ziehen.
- 3. Schrauben (2) am Anschlag (1) lockern.
- 4. Produkt (6) so positionieren wie es etikettiert werden soll.
- 5. Schwenkarm manuell zum Produkt schwenken bis zum Anschlag der Drehzylinders, der nach Punkt 4.1.5 eingestellt ist.
- 6. Stempelbaugruppe (5) auf d zum Produkt ziehen bis der Abstand zwischen Stempel (5) und Produkt (6) maximal 10 mm beträgt.
- 7. Anschlag (1) nun auf der Führungsschiene (4) bis an den Schlitten (3) heranziehen und die Schrauben (2) anziehen.
- 8. Schläuche am Drosselventil Drehzylinder Ausschwenkbewegung und am Drosselventil Hubzylinder Ausfahrbewegung wieder aufstecken.

### <span id="page-22-0"></span>**7.2 Pneumatische Justagen**

**7.2.1 Steuerventile**

![](_page_22_Figure_3.jpeg)

![](_page_22_Figure_4.jpeg)

Für Einstellarbeiten können bestimmte Applikatorfunktionen direkt über die Steuerventile in der Pneumatik ausgelöst werden. Dazu müssen die Zylinderschrauben (**1**) gelöst und die Verkleidung (**2**) entfernt werden. Die Druckluft-Steuerventile können über integrierte Taster manuell geschaltet werden.

### **i Hinweis!**

**Die manuelle Betätigung der Ventile für die Zylindersteuerung wirken nur bei ausgeschaltetem Drucker !**

#### **Dreiwegeventil (3) zur Steuerung des Drehzylinders**

Bei eingeschaltetem Drucker wird das Ventil elektronisch angesteuert und der Stempel in der Übernahmeposition (Stempel an Spendekante des Druckers) gehalten. Durch Umschalten des Ventils wird der Stempel in die Arbeitsposition des Drehzylinders bewegt. Im normalen Etikettierbetrieb wird die erneute Umschaltung des Ventils über das Signal des Sensors "Grundposition - Hubzylinder" gesteuert. Bei manueller Schaltung über Taster (7) wird der Drehzylinder in die Arbeitsposition bewegt.

Bei manueller Schaltung über Taster (**8**) wird der Drehzylinder in die Grundposition gedreht.

#### **Zweiwegeventil (4) zur Steuerung des Hubzylinders**

Bei eingeschaltetem Drucker wird das Ventil elektronisch angesteuert und der Stempel in der Übernahmeposition (Stempel an Spendekante des Druckers) gehalten. Nach Erreichen der Arbeitsposition des Drehzylinders wird der Hubzylinder durch Umschalten des Ventils in seine Arbeitsposition bewegt. Im normalen Etikettierbetrieb wird die erneute Umschaltung des Ventils über das Signal des Aufschlagsensors gesteuert. Bei manueller Schaltung über Taster (9) wird der Hubzylinder in die Arbeitsposition bewegt.

#### **Doppeltes Zweiwegeventil (5) zum Zuschalten der Blasluft**

In der Betriebsart Blasen wird das Etikett durch Zuschalten der Blasluft auf das Gut geblasen.

In den Betriebsarten Stempeln und Anrollen wird während der Rückbewegung der Zylinder in die Grundpositionen kurzzeitig die Blasluft zugeschalten, um die Stempelöffnungen von eventuellen Verschmutzungen freizublasen.

Für alle beschriebenen Funktionen werden beide Ventile parallel angesteuert. Bei manueller Schaltung über Taster (**10**) oder (**11**) wird die Blasluft nur über eines der beiden internen Ventile zugeschaltet.

#### **Doppeltes Zweiwegeventil (6) für Vakuum / Stützluft**

Die beiden internen Ventile dienen zum Zuschalten der Vakuumdüse und damit zur Erzeugung des Unterdrucks am Stempel und unabhängig davon zum Zuschalten der Stützluft am Blasrohr für die Etikettenübernahme. Mit Taster (**12**) kann die Stützluft und mit Taster (**13**) das Vakuum zuge-schaltet werden

1

## <span id="page-23-0"></span>**7.2.2 Drosselventile an den Zylindern**

![](_page_23_Figure_2.jpeg)

Bild 20 Drosselventile an den Zylindern

Die Justage der Hubgeschwindigkeit erfolgt über die Einstellung jeweils zweier Drosselventile (**1** und **2** -Hubzylinder, **3** und **4** - Drehzylinder). Die Einstellung dieser Ventile bestimmt die Ausströmgeschwindigkeit der Druckluft aus den den Zylinderkammern. Daher beschleunigt eine stärkere Öffnung der Ventile die Hubbewegung der Zylinder wie folgt:

- **Ventil 1** Hubzylinder in Richtung Grundposition
- **Ventil 2** Hubzylinder in Richtung Arbeitsposition
- **Ventil 3** Drehzylinder in Drehrichtung Arbeitsposition
- **Ventil 4** Drehzylinder in Drehrichtung Grundposition

Ein stärkeres Schließen der Ventile verlangsamt die Hubbewegung. Um die Ventile zu öffnen, entgegen dem Uhrzeigersinn an den Drosselschrauben (**5**) drehen. Durch Drehen im Uhrzeigersinn werden die Ventile geschlossen.

### **7.2.3 Drosselventile am Ventilblock**

![](_page_23_Figure_11.jpeg)

Bild 21 Drosselventile am Ventilblock

#### **Drosselventil Vakuum (1)**

Mit diesem Ventil kann das Vakuum zum Ansaugen des Etiketts an den Stempel variiert werden.

Das Ventil wird durch Drehen an der Drosselschraube eingestellt. Durch Drehung im Uhrzeigersinn wird das Ventil geschlossen. Über die Einstellung des Ventils kann der Vorschub des Etiketts bis zum endgültigen Festsaugen an den Stempel verändert werden.

#### **Drosselventil Stützluft (2)**

Über dieses Ventil kann die Stützluft zum Anblasen des Etiketts an den Stempel variiert werden.

Das Ventil wird durch Drehen an der Drosselschraube eingestellt. Durch Drehung im Uhrzeigersinn wird das Ventil geschlossen. Das Ventil ist so einzustellen, dass das Etikett möglichst verwirbelungsfrei an den Stempel geblasen wird.

## <span id="page-24-0"></span>**25 Bruckerkonfiguration 1999 25**

Der Applikator A3200 ist für den Betriebsmodus "Stempeln" konzipiert. Am Drucker sind alle Betriebsmodi einstellbar. (Stempeln , Blasen und Anrollen).

![](_page_24_Picture_217.jpeg)

Tabelle 4 allgemeine Applikator-Betriebsarten

Diese Modi können durch die Einstellung mehrerer Verzögerungszeiten weiter modifiziert werden.

## **8.1 Standardmethode zur Änderung der Druckerkonfiguration**

![](_page_24_Picture_6.jpeg)

## **i Hinweis!**

**Beachten Sie bitte die ausführlichen Informationen zur Druckerkonfiguration in der Dokumentation des Druckers.**

- 1. Taste **menu** drücken.
- 2. Einstellungen > Geräteeinst. > Etikettierer wählen.
- 3. Gewünschte Parameter auswählen und einstellen.
- 4. Zum Zustand "Bereit" zurückkehren.

## **8.2 Schnellmodus zur Einstellung der Verzögerungszeiten**

Neben dem Standardzugang zur Druckerkonfiguration existiert ein Schnellmodus, mit dem ausschließlich die Verzögerungszeiten eingestellt werden können.

![](_page_24_Picture_15.jpeg)

#### **i Hinweis!**

**Diese Einstellungen sind während der Bearbeitung eines Druckauftrags möglich und wirken sich unmittelbar auf die Bearbeitung des Druckauftrags aus.**

- 1. Taste **menu** ca. 2s gedrückt halten. Die erste Verzögerungszeit erscheint.
- 2. Gewünschte Zeitdauer durch Drücken der Tasten ▲ und → einstellen.
- 3. Zum Wechsel zwischen den Verzögerungszeiten Taste } drücken.
- 4. Zum Verlassen des Schnellmodus Taste 4 drücken. Die eingestellten Werte werden gespeichert.

## <span id="page-25-0"></span>**26 26 8 Druckerkonfiguration**

## **8.3 Konfigurationsparameter für den Applikator**

Die Konfigurationsparameter des Applikators befinden sich im Menü Einstellungen > Geräteeinst..

![](_page_25_Picture_233.jpeg)

Tabelle 5 Applikatorparameter

## <span id="page-26-0"></span>**26 9 Betrieb 27**

## **9.1 Einlegen des Materials**

![](_page_26_Figure_2.jpeg)

Bild 22 Etiketten- und Transferfolienlauf

Legen Sie Transferfolie (**1**) und Etiketten (**2**) gemäß der Abbildung in den Drucker ein. Ausführliche Informationen zum Einlegen des Materials finden Sie in der Bedienungsanleitung Ihres Druckers.

## **i Hinweis!**

**Für den Etikettierbetrieb muss in der Software der Spendemodus aktiviert werden. In der Direktprogrammierung erfolgt dies mit dem P-Kommando (Programmieranleitung).**

## **9.2 Testbetrieb mit Vorspendetaste ohne Druckauftrag**

Unter Nutzung der Taste <sup>(EEED</sup> und der Vorspendetaste (1) ist es möglich, den Etikettiervorgang ohne PC-Anbindung des Etikettiersystems zu simulieren.

#### **f Hinweis!**

**Nutzen Sie diese Methode bei der Inbetriebnahme für die Festlegung des geeigneten Spendeoffsets in der Druckerkonfiguration..**

Liegt im Drucker kein Druckauftrag an, wird nach Betätigung der Taste <sup>(EEED)</sup> der Vorschub eines leeren Etiketts ausgelöst. Gleichzeitig wird das Vakuum am Stempel und die Stützluft (Blasrohr) zugeschaltet. Wenn das Etikett vollständig vom Stempel übernommen wurde, wird die Stützluft abgeschaltet.

Durch Betätigung der Vorspendetaste (1) werden die Zylinder so angesteuert, dass sich der Stempel in die Etikettierposition bewegt.

Das Erreichen der Etikettierposition wird durch den Aufschlagsensor signalisiert.

In der Folge wird das Vakuum abgeschaltet und das Etikett auf das Gut übertragen. Nach der Übertragung des Etiketts werden die Zylinder so umgesteuert, dass sich der Stempel wieder in die Übernahmeposition zurückbewegt.

![](_page_26_Picture_15.jpeg)

Bild 23 Vorspendetaste

## <span id="page-27-0"></span>**28 9 Betrieb 28**

## **9.3 Testbetrieb mit Vorspendetaste bei anliegendem Druckauftrag**

Durch Betätigung der Vorspendetaste (**1**) können bei anliegendem Druckauftrag wechselweise Halbzyklen des Etikettiervorgangs ausgelöst werden.

#### **Halbzyklus 1**

Mit der Taste (1) wird der Druck eines Etiketts ausgelöst. Gleichzeitig wird das Vakuum am Stempel und die Stützluft (Blasrohr) zugeschaltet. Wenn der Druck des Etiketts beendet ist und das Etikett vollständig vom Stempel übernommen wurde, wird die Stützluft abgeschaltet.

#### **Halbzyklus 2**

Durch Tastendruck werden die Zylinder so angesteuert, dass sich der Stempel in die Etikettierposition bewegt. Das Erreichen der Etikettierposition wird durch den Aufschlagsensor signalisiert. In der Folge wird das Vakuum abgeschaltet und das Etikett auf das Gut übertragen. Nach der Übertragung des Etiketts werden die Zylinder umgesteuert, so dass sich der Stempel wieder in die Übernahmeposition zurückbewegt.

![](_page_27_Picture_7.jpeg)

#### **i** Hinweis!

**Wird nach Beendigung des Halbzyklus 1 das auf dem Stempel befindliche Etikett von Hand abgenommen, wird beim nächsten Tastendruck der Halbzyklus 1 wiederholt.**

## **9.4 Einstellung des Spendeoffsets**

Für die Optimierung der Etikettenübernahme vom Drucker existieren zwei getrennte Möglichkeiten zur Einstellung eines Spendeoffsets.

![](_page_27_Picture_12.jpeg)

#### **! Achtung!**

- X **Zuerst Spendeoffset in der Konfiguration optimieren.**
- **Anschließend Spendeoffset in der Software anpassen.**

**Diese Vorgehensweise ist besonders wichtig für einen problemlosen Start nach dem Einlegen von Material und bei der Fehlerbehandlung.**

#### **Spendeoffset in der Druckerkonfiguration**

- Basiseinstellung des Spendeoffsets im Drucker prüfen. Dazu Etikettierzyklen durch wechselweises Drücken der Taste feed und der Vorspendetaste auslösen  $\triangleright$  "Testbetrieb mit Vorspendetaste ohne Druckauftrag".
- Spendeoffset in der Druckerkonfiguration so einstellen, dass die leeren Etiketten vollständig vom Trägerstreifen abgelöst werden  $\triangleright$  "Konfigurationsparameter des Applikators".

#### **Spendeoffset in der Software**

- Einstellung des Spendeoffsets in der Software prüfen. Dazu Etikettierzyklen durch wiederholtes Drücken der Vorspendetaste auslösen  $\triangleright$  "Testbetrieb mit Vorspendetaste bei anliegendem Druckauftrag".
- X Spendeoffset in der Software so einstellen, dass die bedruckten Etiketten vollständig vom Trägerstreifen abgelöst werden  $\triangleright$  Programmieranleitung bzw. Softwaredokumentation.

## <span id="page-28-0"></span>**28 9 Betrieb 29**

## **9.5 Normalbetrieb**

- 1. Überprüfen Sie vor Aufnahme des Etikettiererbetriebs, dass sämtliche Anschlüsse hergestellt sind.
- 2. Legen Sie Transferfolie und Etiketten ein. Achten Sie besonders darauf, dass das Andrucksystem verriegelt ist.
- 3. Öffnen Sie das Absperrventil für die Druckluft.

#### **! Achtung!**

- Vor dem Einschalten des Druckers darauf achten, dass der Stempel nicht von einem Etikett abgedeckt **ist. Bei abgedecktem Stempel Gefahr eines fehlhaften Abgleichs des Vakuumsensors.**
- 4. Schalten Sie den Drucker ein.

![](_page_28_Picture_8.jpeg)

## **i Hinweis!**

**Achten Sie beim Einschalten darauf, dass der Stempel nicht vom Etikett abgedeckt ist.**

5. Vor dem Start des ersten Druckauftrages ist die Taste (FEED) am Drucker zu betätigen. Dadurch wird ein Synchronisationslauf des Etikettentransports ausgelöst. Die gespendeten Etiketten sind ein der Hand vom Stempel abzunehmen. Nach einigen Sekunden führt der Drucker einen kurzen Rücktransport aus, der den führt der Drucker einen kurzen Rücktransport aus, der den neuen Etikettenanfang zur Druckzeile positioniert. Dieser Synchronisationsvorgang ist auch dann auszuführen, wenn ein Druckauftrag mit der Taste (CANCEL) abgebrochen wurde.

**i Hinweis!**

**Ein Synchronisationslauf ist nicht notwendig, wenn der Druckkopf zwischen verschiedenen Druckaufträgen nicht geöffnet wurde, auch wenn der Drucker ausgeschaltet war.**

- 6. Starten Sie einen Druckauftrag.
- 7. Starten Sie den Etikettierbetrieb über die SPS.

Während des Etikettierbetriebs auftretende Fehler werden im Display des Druckers angezeigt  $\triangleright$ 

## <span id="page-29-0"></span>**30 10 SPS-Schnittstelle 30**

Für die Einbindung in einen übergeordneten Steuerungsablauf ist der Applikator mit einer SPS-Schnittstelle ausgerüstet, über die der Etikettiervorgang gestartet und unterbrochen werden kann. Ebenso werden Status- und insbesondere Fehlermeldungen des Applikators an die übergeordnete Steuerung übergeben.

Die Schnittstelle ist mit einer 25-poligen und mit einer 15-poligen SUB-D-Buchse ausgestattet. Die Buchsen befinden sich an der Rückseite des Applikators und können wahlweise je nach Anforderung genutzt werden.

#### **i Hinweis!**

**Die Beschaltung der 15-poligen Buchse ist identisch mit der für die Applikatoren der cab-Drucker Apollo 1 und Hermes.**

![](_page_29_Figure_5.jpeg)

Bild 23 Anschlussbuchsen der SPS-Schnittstelle

![](_page_29_Picture_368.jpeg)

Tabelle 6 Pinbelegung der SPS-Anschlussbuchsen

\* Signalnamen bei Apollo- und Hermes-Etikettierern

## <span id="page-30-0"></span>**30 10 SPS-Schnittstelle 31**

## **i Hinweis!**

**Die Pin-Bezeichnungen in den Klammern beziehen sich auf die 15-polige Buchse.**

![](_page_30_Picture_345.jpeg)

## **32 32 10 SPS-Schnittstelle**

![](_page_31_Picture_280.jpeg)

Tabelle 7 Erläuterungen zu den Signalen (Fortsetzung)

## **32 10 SPS-Schnittstelle 33**

#### **Beschaltung der Eingänge**

Die **Eingänge** sind als Optokoppler mit einem Strombegrenzungswiderstand von 2,4kΩ im Eingangskreis für die SPS-typische Spannung von 24V ausgelegt.

Zu jedem Signal [EIN (+)] wird eine separate Rückleitung [EIN (-)] über den Steckverbinder geführt. Es ergeben sich folgende Signalpaare.

![](_page_32_Figure_4.jpeg)

Bild 25 Beschaltung der Eingänge

#### **Beispiele für äußere Beschaltungen zur Erzeugung eines Startsignals**

### **i Hinweis!**

**Die Pin-Bezeichnungen in den Klammern beziehen sich auf die 15-polige Buchse.**

![](_page_32_Figure_10.jpeg)

 Senden eines Auftrages - nur für Druckauträge mit Etikettenzahl = 1

## <span id="page-33-0"></span>**34 10 SPS-Schnittstelle 34**

![](_page_33_Figure_1.jpeg)

![](_page_33_Figure_2.jpeg)

\* abhängig vom verwendeten Sensor

Bild 28 Schaltbeispiel für einen optischen Sensor

#### **Beschaltung der Ausgänge**

Alle **Ausgänge** werden durch Halbleiterrelais realisiert, deren Ausgänge einseitig untereinander verbunden sind. Die gemeinsame Leitung wird als Signal COM an den Steckverbinder geführt. Die Schaltfunktion der Ausgänge besteht darin, dass zwischen dem gemeinsamen Rückleiter COM und dem jeweiligen Ausgang ein Kontakt geöffnet bzw. geschlossen wird.

![](_page_33_Picture_165.jpeg)

![](_page_33_Figure_8.jpeg)

Bild 29 Beschaltung der Ausgänge

#### <span id="page-34-0"></span>**bis Seriennummer 3475**

![](_page_34_Figure_2.jpeg)

![](_page_34_Picture_254.jpeg)

**Tabelle 8 LED's auf der Leiterplatte bis SN 3475**

Bild 30 LED auf der LP Etikettierersteuerung bis SN 3475

#### **ab Seriennummer 3476**

![](_page_34_Figure_7.jpeg)

![](_page_34_Picture_255.jpeg)

**Tabelle 9 LED's auf der Leiterplatte** ab SN 3476

Bild 31 LED auf der LP Etikettierersteuerung ab SN 3476

## <span id="page-35-0"></span>**36 12 Ersatzteile**

## **12.1 Steuereinheit**

![](_page_35_Picture_325.jpeg)

## <span id="page-36-0"></span>**12 Ersatzteile 37**

## **12.2 Ventilblock**

![](_page_36_Figure_2.jpeg)

#### <span id="page-37-0"></span>**38 38 12 Ersatzteile**

## **12.3 Sensoren**

![](_page_37_Figure_2.jpeg)

Bild 34 Sensoren - Ersatzteil

#### <span id="page-38-0"></span> **39 Ersatzteile**

## **12.4 Drehzylinder**

![](_page_38_Picture_249.jpeg)

## DZ - Drehzylinder

![](_page_38_Figure_4.jpeg)

## <span id="page-39-0"></span>**12 Ersatzteile 40**

## **12.5 Hubzylinder**

![](_page_39_Picture_299.jpeg)

HZ - Hubzylinder

![](_page_39_Figure_4.jpeg)

## <span id="page-40-0"></span>**40 13 Pläne 41**

## **13.1 Blockschaltbild Typ A3200**

![](_page_40_Figure_2.jpeg)

![](_page_40_Figure_3.jpeg)

## <span id="page-41-0"></span>**42 13 Pläne 42**

## **13.2 Pneumatikplan Typ A3200**

![](_page_41_Figure_2.jpeg)

Bild 38 Pneumatikplan Typ A3200

## <span id="page-42-0"></span>**42 14 Stichwortverzeichnis 43**

![](_page_42_Picture_423.jpeg)

![](_page_42_Picture_424.jpeg)

![](_page_42_Picture_425.jpeg)

## **T**

![](_page_42_Picture_426.jpeg)

## **U**

![](_page_42_Picture_427.jpeg)

## **V**

![](_page_42_Picture_428.jpeg)

## **W**

![](_page_42_Picture_429.jpeg)

## **Z**

![](_page_42_Picture_430.jpeg)